## How to Move an Exam

Last Modified on 07/09/2018 2:27 pm PDT

## Moving an exam from one patient record to another is simple. Follow the instructions to learn how.

1. Open the Exam menu from the top bar and select Move. You will get a prompt letting you know that the software does not track movement of exams between patients. Click Continue.

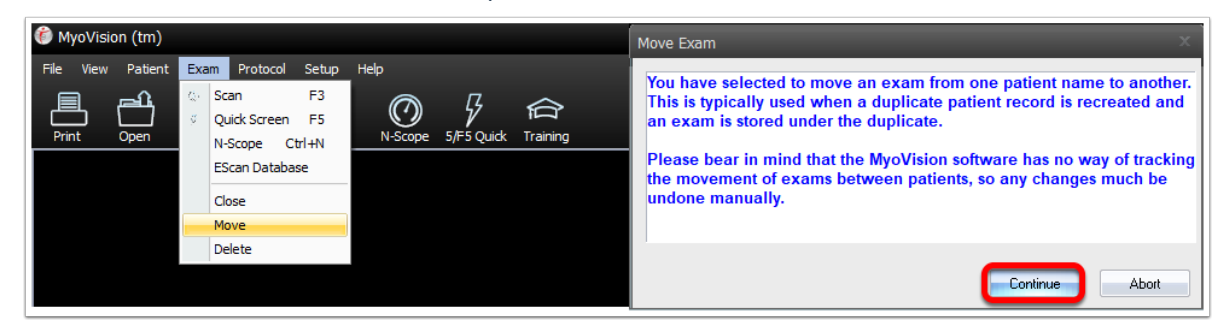

2. Select the Exam that you want to move, then select the Move button.

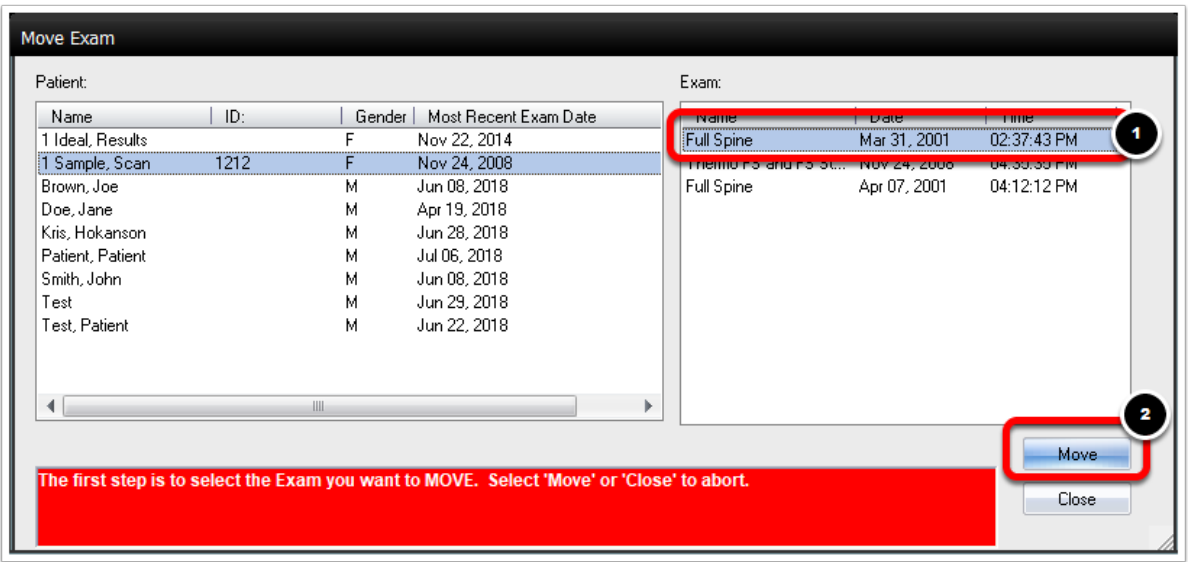

3. Select the profile of the patient that you want to move the exam to. Then, click the Move Exam button.

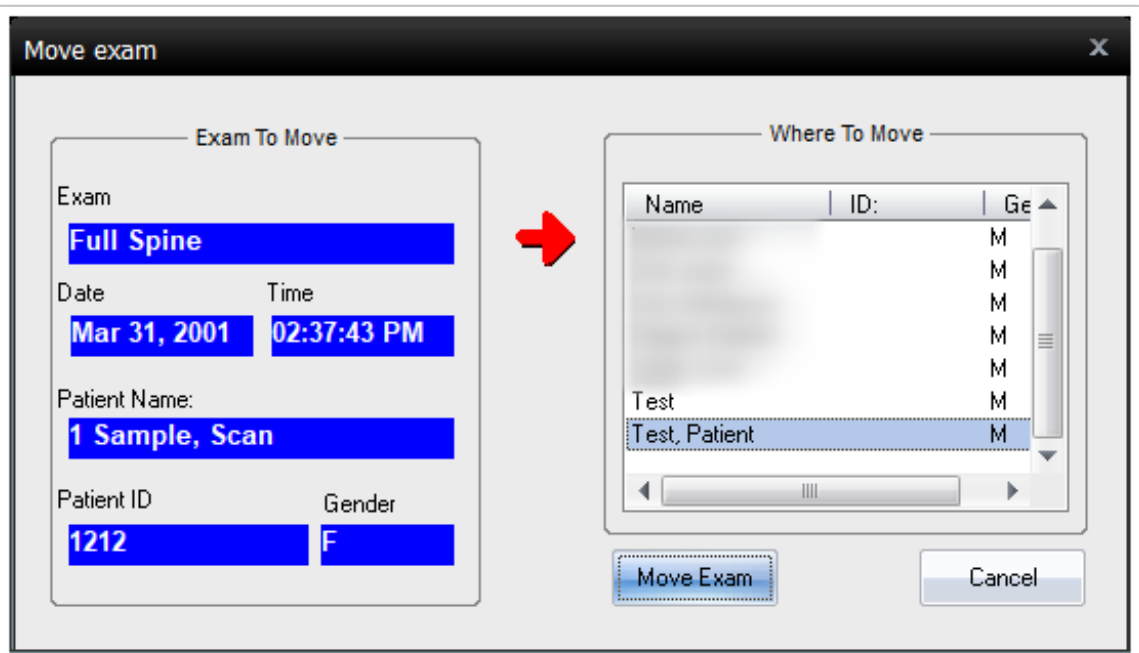

4. The software will then have you confirm the move.

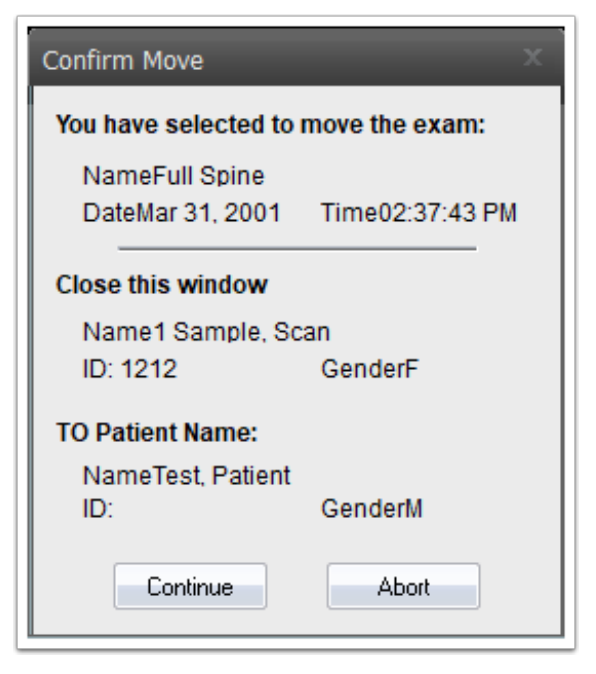

5. If the exam was moved successfully the following message will appear.

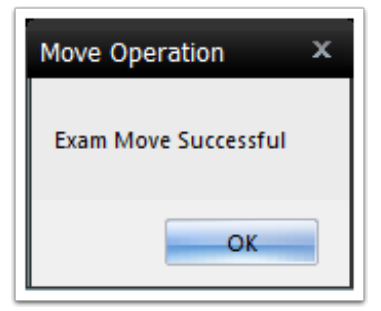